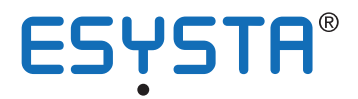

# **KURZ-BEDIENUNGSANLEITUNGEN ESYSTA®**

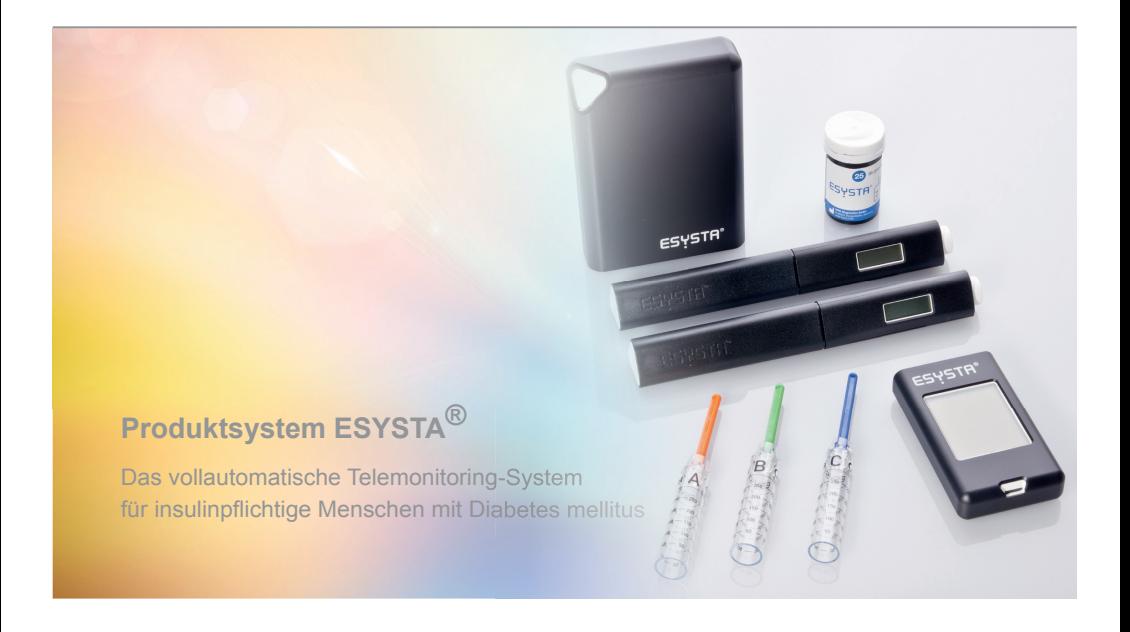

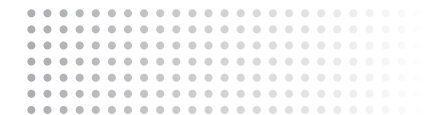

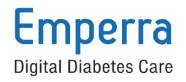

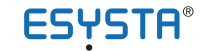

# **ESYSTA® Patientenportal**

# **Kurz-Bedienungsanleitung zur Registrierung im ESYSTA® Patientenportal**

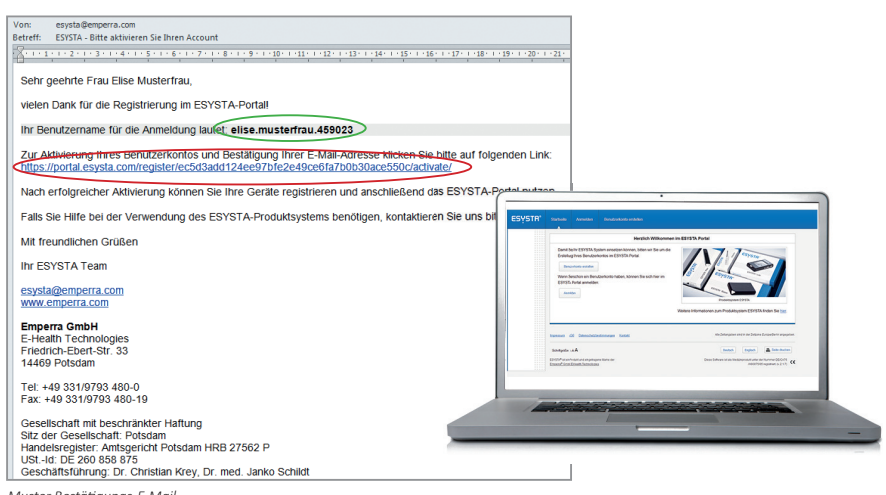

*Muster Bestäti gungs-E-Mail*

- 1. Richten Sie sich bitte unter www.esysta.com ein Benutzerkonto mit Ihren persönlichen Daten ein.
- 2. Klicken Sie bitte auf "Benutzerkonto erstellen" und geben Sie dort Ihre Daten ein. Bestätigen Sie diese mit "Benutzerkonto erstellen".
- 3. Im Anschluss erhalten Sie eine Bestätigungs-E-Mail an Ihre angegebene E-Mail-Adresse (siehe oberes Bild). Dies kann in Abhängigkeit von Ihrer Internetverbindung oder Ihrem E-Mail-Provider einige Minuten dauern.
- 4. Klicken Sie bitte auf den angegebenen Link in Ihrer E-Mail (zur Verdeutlichung im Bild rot umrandet). Sie werden dann auf die ESYSTA® Seite geleitet.
- 5. Anschließend bestätigen Sie die Eingabe mit "Anmelden".
- 6. Halten Sie die Seriennummern und Passwörter der ESYSTA® Geräte bereit, die in den jeweiligen Geräteverpackungen liegen. Geben Sie die Gerätedaten ein, wenn sie dazu aufgefordert werden.
- 7. Nach Registrierung aller Ihrer Geräte haben Sie die Möglichkeit, Ihrem behandelnden Arzt Zugriff auf Ihre Daten zu erlauben.

Dazu benötigen Sie:

- 1. Nachname des Arztes
- 2. Stadt des Sitzes der Praxis
- 3. BSNR (Betriebsstättennummer) der Praxis oder
- 4. EFN (Einheitliche Fortbildungsnummer) des Arztes

Die BSNR finden Sie auf jedem Rezept oder jeder Überweisung. *Die EFN erfahren Sie von Ihrem Arzt.* 

Sie können im ESYSTA® Portal jederzeit ihre persönlichen Daten ändern, sowie dem behandelnden Arzt den Zugriff auf Ihre Daten entziehen bzw. einem neuen oder zusätzlichen Arzt den Zugriff erlauben.

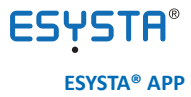

# **Kurz-Bedienungsanleitung ESYSTA® APP**

Sofern Sie über einen Tablet-Computer oder ein Smartphone verfügen, können Sie die kostenlose ESYSTA® App einsetzen. Die ESYSTA® App erlaubt allen Patienten - aber z. B. auch mitbetreuenden Eltern bzw. Angehörigen und Pflegediensten - jederzeit den mobilen Abruf der relevanten individuellen Behandlungsdaten aus dem ESYSTA® Portal. Die ESYSTA® Ampel zeigt jederzeit den Status der Stoffwechseleinstellung an.

Bei Bedarf können die Daten (Insulinwerte, Blutzuckermesswerte und Broteinheiten) in einer Tabelle und in grafischer Form abgelesen werden. Außerdem besteht die Möglichkeit der manuellen Erfassung von Daten. Somit steht jedem mit ESYSTA® betreuten Patienten ein rascher und präziser Überblick über seinen eigenen Behandlungsstatus zur Verfügung.

Die ESYSTA® App ist als Medizinprodukt unter der Nummer DE/ CA76/H00075/04 CE-registriert.

#### **Hinweis**

Emperra® GmbH E-Health Technologies stellt die App für die Tablet-Computer und Smartphones für die derzeit marktführenden Betriebssysteme (Android®, iOS®) zur Verfügung. Für iOS® besteht eine Freigabe durch die Firma Apple®.

Um die ESYSTA® App herunterzuladen gehen Sie auf den Apple App Store oder auf Google play, suchen dort nach "Esysta" und installieren dann wie gewohnt die App.

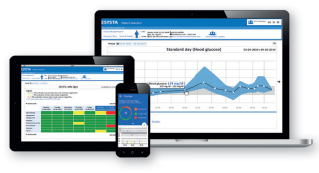

Wenn Sie die ESYSTA® App installiert haben, können Sie sich mit den gleichen Zugangsdaten wie im ESYSTA® Portal anmelden.

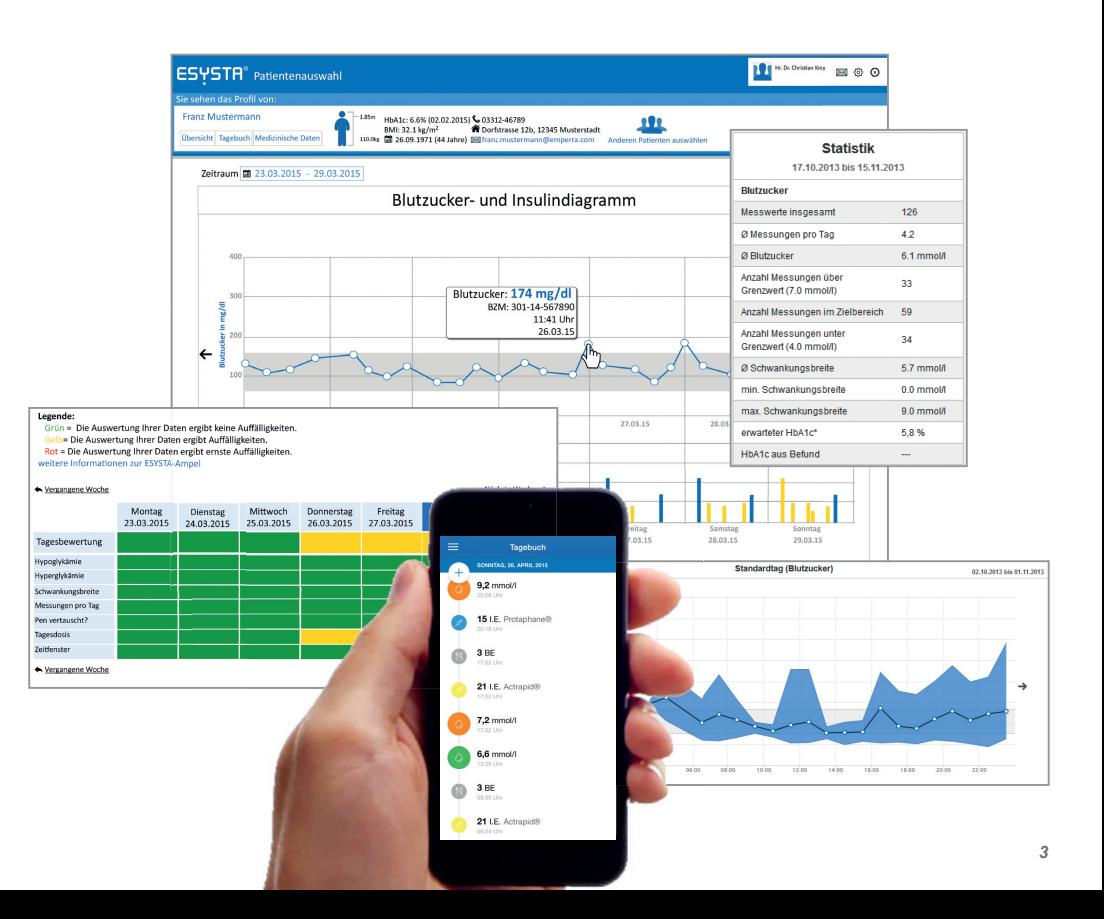

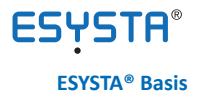

# **Kurz-Bedienungsanleitung ESYSTA® Basis**

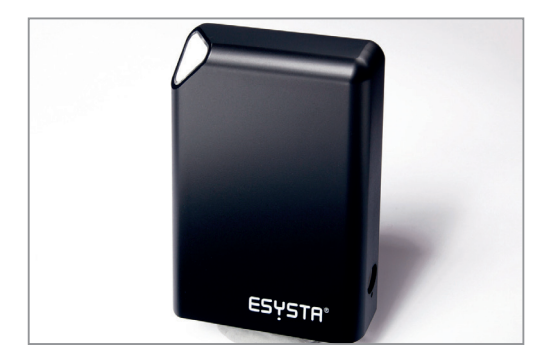

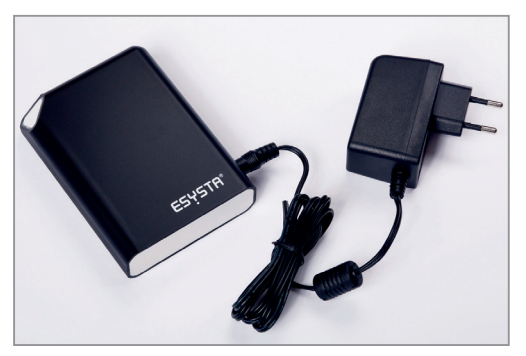

*Die ESYSTA® Basis Die ESYSTA® Basis mit einem 230 Volt Steckernetzteil*

Die **ESYSTA® Basis** dient der automatischen Übertragung aller Werte aus dem ESYSTA® Lab (Blutzuckermessgerät) und dem ESYSTA® Pen (Insulinpen) in das ESYSTA® Portal.

Die Basis wird mit einem Steckernetzteil für dauerhaften Stromanschluss (230V/50Hz) geliefert.

Entnehmen Sie zunächst beide Teile (ESYSTA®Basis und Steckernetzteil) aus der Verpackung und stecken Sie den runden 6 Volt Gleichstromstecker des Netzteils in die vorgesehen Buchse der ESYSTA® Basis. Stecken Sie anschließend den 230 Volt Stecker des Netzteils in eine 230 Volt Steckdose. Die ESYSTA® Basis schaltet sich dadurch automatisch ein. Zuerst blinkt die Kontrollleuchte der ESYSTA® Basis. Nach ein paar Minuten wird sie kontinuierlich leuchten, die ESYSTA® Basis ist dann betriebsbereit.

Idealerweise platzieren Sie die ESYSTA® Basis in der Nähe des gewohnten Aufbewahrungsortes Ihrer Behandlungsgeräte. Sollten Sie dort schlechten Mobilfunk-Empfang haben, empfiehlt es sich, die ESYSTA® Basis im selben Raum in Fensternähe aufzustellen.

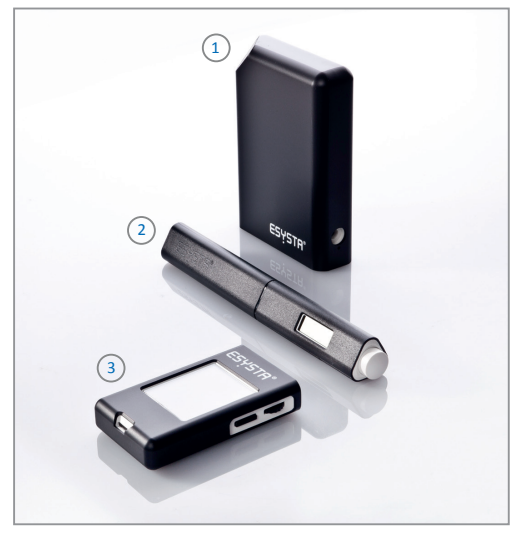

1 ESYSTA® Basis 2 ESYSTA® Pen 3 ESYSTA® Lab

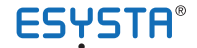

# **ESYSTA® PEN & Adapter**

# **Kurz-Bedienungsanleitung ESYSTA® PEN**

#### **Hinweis**

Der ESYSTA® Pen kann mittels eines ESYSTA® Adapters jede handelsübliche Insulinpatrone aufnehmen. Die ESYSTA® Adapter sind Einwegprodukte. Bitte verwenden Sie mit jeder neuen Insulinpatrone stets einen neuen ESYSTA® Adapter des passenden Typs. Wählen Sie aus der angezeigten Tabelle Ihren passenden Adapter.

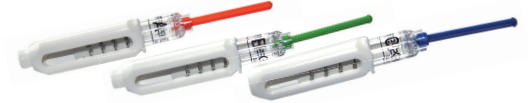

# **Hersteller Adapterfarbe Adaptertyp Halter** Lilly Berlin-Chemie B.Braun orange  $A \cap A/B$ Sanofi Aventis  $\overline{a}$  grün B A/B Novo Nordisk **blau** C C C

*ESYSTA® Adapter für den ESYSTA® Pen* 

## **Anleitung**

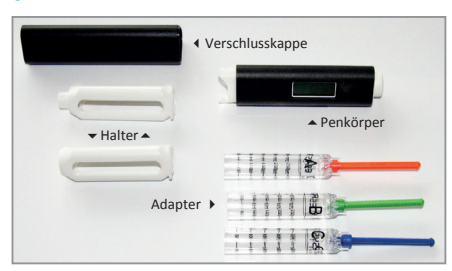

- 1. Bitte entfernen Sie zuerst die Verschlusskappe und anschließend den Halter des ESYSTA® Pens.
- 2. Stecken Sie den für Ihre Insulinpatrone passenden Adapter mit der Gewindestange voran in den Penkörper.

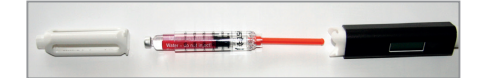

- 3. Anschließend wird der Halter über den mit der Insulinpatrone gefüllten Adapter geschoben und durch Drücken und Drehen zum Einrasten gebracht.
- 4. Nun ist der Pen einsatzbereit. Sie können ihn wie jeden anderen Insulinpen verwenden.

#### **Hinweise**

- Verwenden Sie den ESYSTA® Pen bitte immer mit aufgeschraubter Kanüle (Nadel).
- Schalten Sie den ESYSTA® Pen ein, indem Sie den Dosierknopf durch Drücken entriegeln. Im Display erscheint **"88 88"** (Displaytest).
- Benutzen Sie den Pen ausschließlich, wenn Sie alle Segmente dieser Displaydarstellung sehen können.

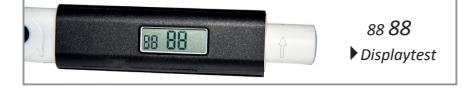

#### **Entlüft ung**

Bevor Sie den Pen zur Injektion nach einem Insulin-Ampullenwechsel nutzen können, fordert der Pen von Ihnen eine Entlüftung ("dA" = engl. ..deaeration").

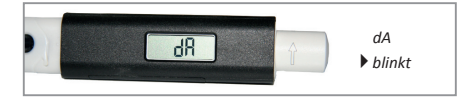

- 1. Drehen Sie den Dosierknopf mindestens 2 Einheiten in Pfeilrichtung ("dA" blinkt), halten Sie den Pen senkrecht mit der Nadelspitze nach oben und drücken anschließend den Dosierknopf, bis er einrastet.
- 2. Sollte noch kein Insulin austreten, stellen Sie 1 Insulineinheit ein und drehen den Dosierknopf wieder auf 0 zurück ("dA" blinkt), danach wieder mindestens 2 Insulineinheiten im Uhrzeigersinn. Drücken Sie dann den Dosierknopf. Wiederholen Sie Schritt 2, bis Insulin aus der Kanüle (Nadel) tritt. Ihr Pen ist für die Insulingabe bereit.

#### **Insulingabe**

Stellen Sie die nötigen Insulineinheiten durch Drehen des entriegelten Dosierknopfes in Pfeilrichtung ein. Die eingestellten Einheiten erscheinen im Display. Beim Injizieren der Einheiten den Dosierknopf bis zum Einrasten eindrücken und die Kanüle (Nadel) so lange in der Haut belassen, bis der Countdown im Display von 8 auf 0 gezählt hat. Die injizierte Insulinmenge wird im Pen gespeichert und in regelmäßigen Abständen automatisch über die ESYSTA® Basis an das ESYSTA® Portal weitergeleitet.

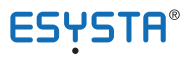

# **Übersicht Display-Anzeigen ESYSTA® PEN**

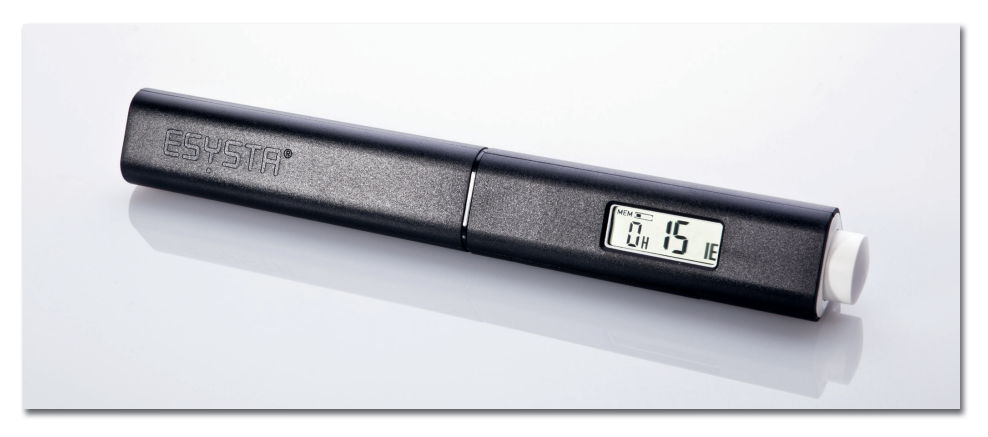

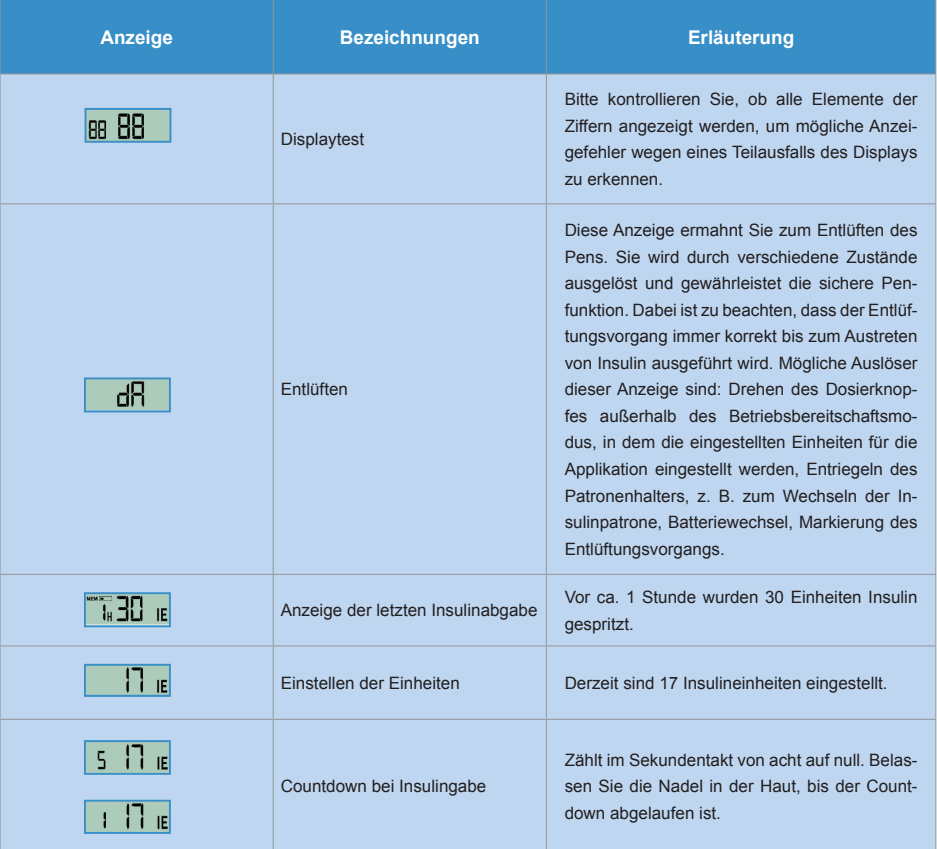

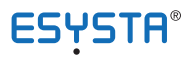

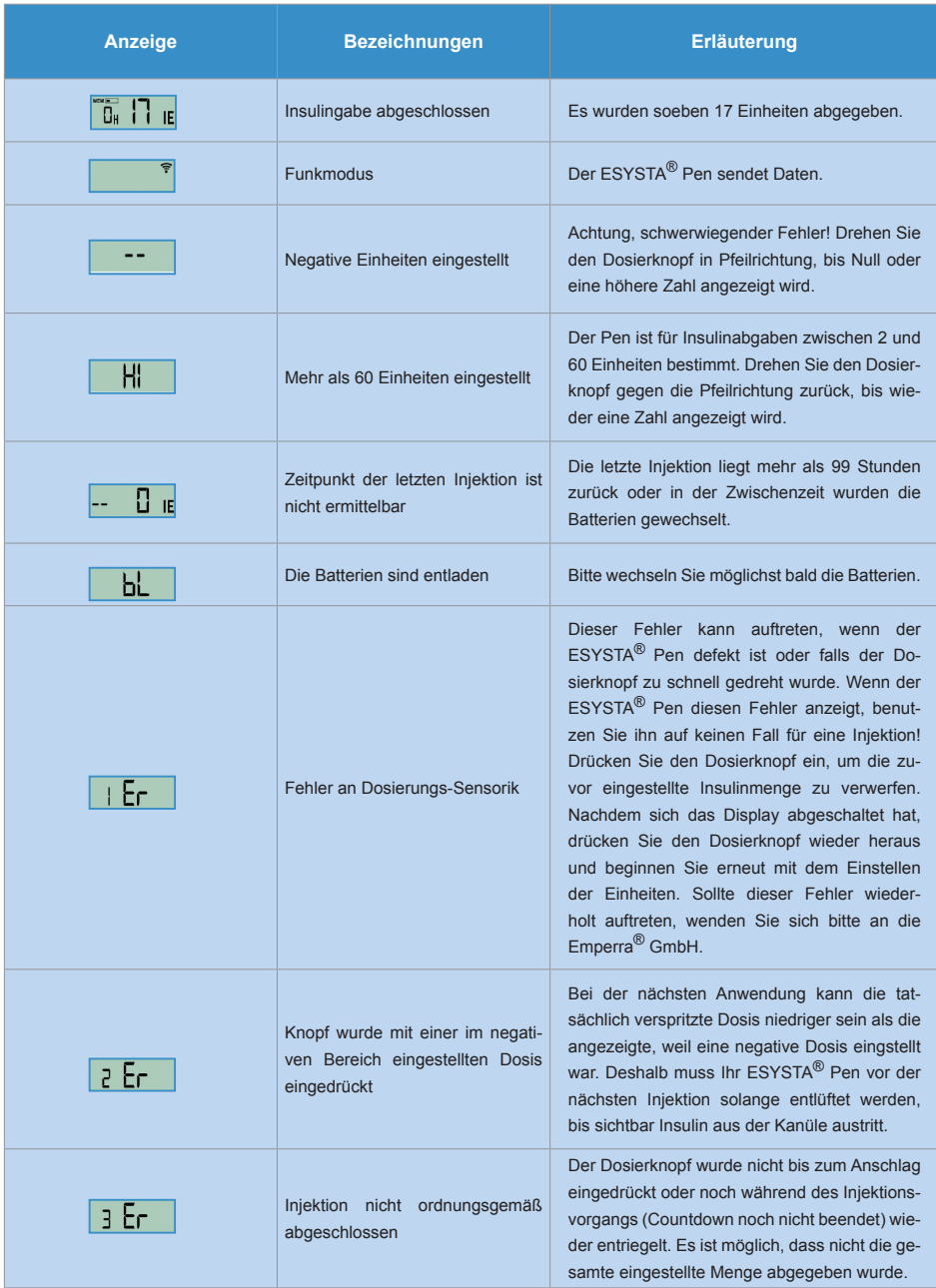

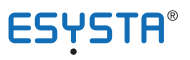

# **Übersicht Display-Anzeigen ESYSTA® PEN**

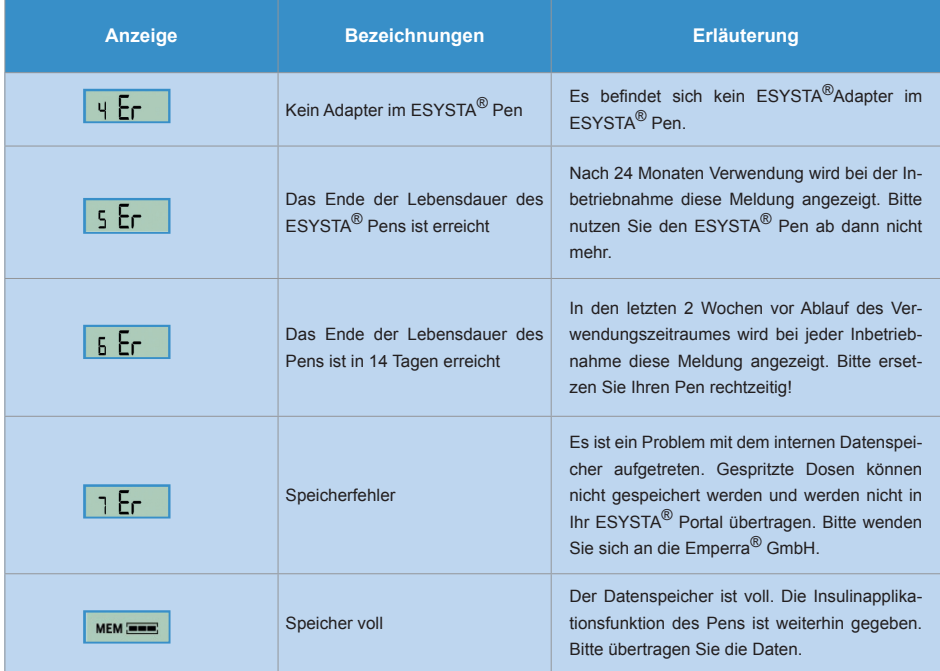

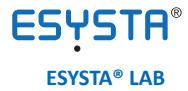

# **Kurz-Bedienungsanleitung ESYSTA® LAB (Blutzuckermessgerät)**

## **Hinweis**

Es ist möglich, die Messwerte in mg/dL oder mmol/L anzeigen zu lassen. Näheres entnehmen Sie bitte der Bedienungsanleitung des ESYSTA® Lab.

Falls auf der Rückseite des ESYSTA® Lab noch eine Kontaktschutzfolie am Batteriefachdeckel vorhanden ist, entfernen Sie diese bitte. Vor dem ersten Messen müssen Sie das Gerät noch codieren.

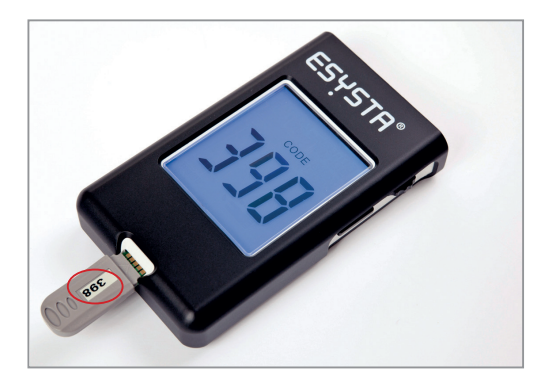

## **Codierung**

Die Code-Nummer auf dem Codierstreifen und der Teststreifendose müssen übereinstimmen. Schieben Sie den Codierstreifen (grau) mit der Schrift nach oben in die Teststreifen-Aufnahme des Gerätes. Das Messgerät schaltet sich automatisch ein. Wenn der korrekte Code im Display angezeigt wird, entnehmen Sie den Codierstreifen. Ihr ESYSTA® Lab ist jetzt codiert.

# **Blutzuckermessung**

Stecken Sie einen Blutzuckerteststreifen in das ESYSTA® Lab. Das Gerät schaltet sich automatisch ein. Halten Sie den Teststreifen an den Blutstropfen, bis ein Piep-Ton ertönt. Nach fünf Sekunden erscheint im Display die Meldung "Ok", die Messung ist technisch korrekt ausgeführt. Anschließend wird der gemessene Blutzuckerwert angezeigt und im Gerät gespeichert.

#### **Eingabe von Broteinheiten (BE)**

Durch Drücken des Scrollrades am eingeschalteten Blutzuckermessgerät gelangen Sie in den BE-Modus. Durch Drehen des

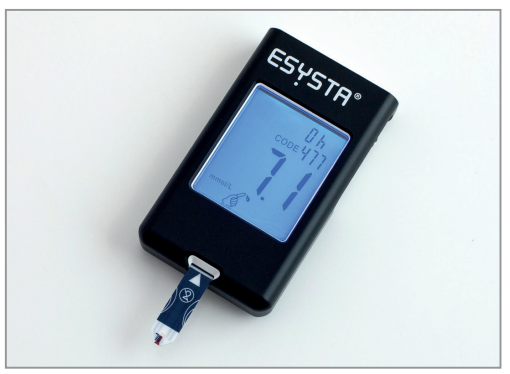

Scrollrades lässt sich der BE-Wert einstellen. Durch nochmaliges Drücken des Scrollrades bestätigen Sie diesen Wert und im Display erscheint "Ok". Die Daten werden im Gerät gespeichert, wenn Sie anschließend den Knopf drücken oder sich das Gerät nach 30 Sekunden automatisch abschaltet.

#### **Hinweis**

Wenn das Gerät noch nicht eingeschaltet ist, müssen sie das Scrollrad zwei Sekunden gedrückt halten.

# **Sonstiges**

Sie können am Gerät außerdem folgende Funktionen durchführen bzw. Einstellungen ändern:

- das Senden der Daten manuell auslösen
- den Piep-Ton ein- oder ausschalten
- die Einheit von mg/dL auf mmol/L ändern bzw. umgekehrt
- die Beleuchtung ein- oder ausschalten
- die Größe der BE-Schritte einstellen

Für nähere Informationen hierfür schauen Sie bitte in die Bedienungsanleitung ESYSTA® Lab oder wenden sich an die Service-Hotline unter: **0800 / 367 37 72 (kostenfrei)**.

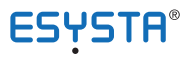

# **Übersicht Display-Anzeigen ESYSTA® LAB**

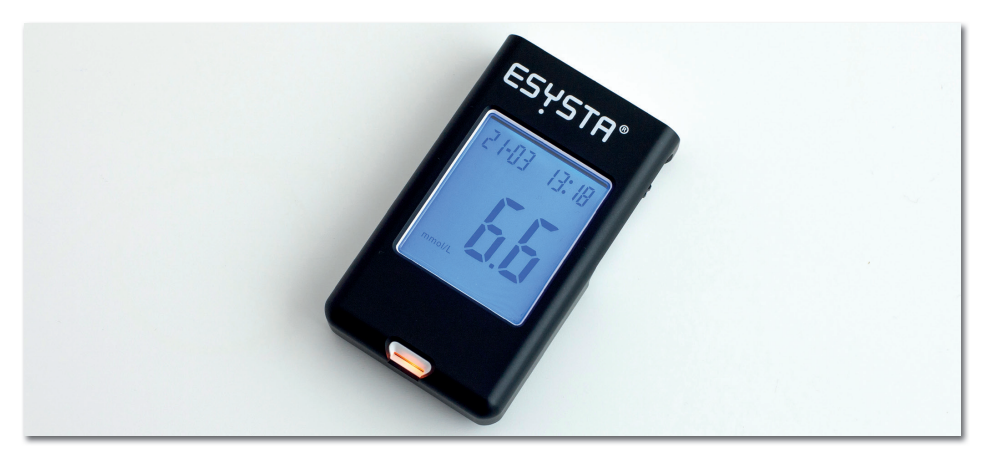

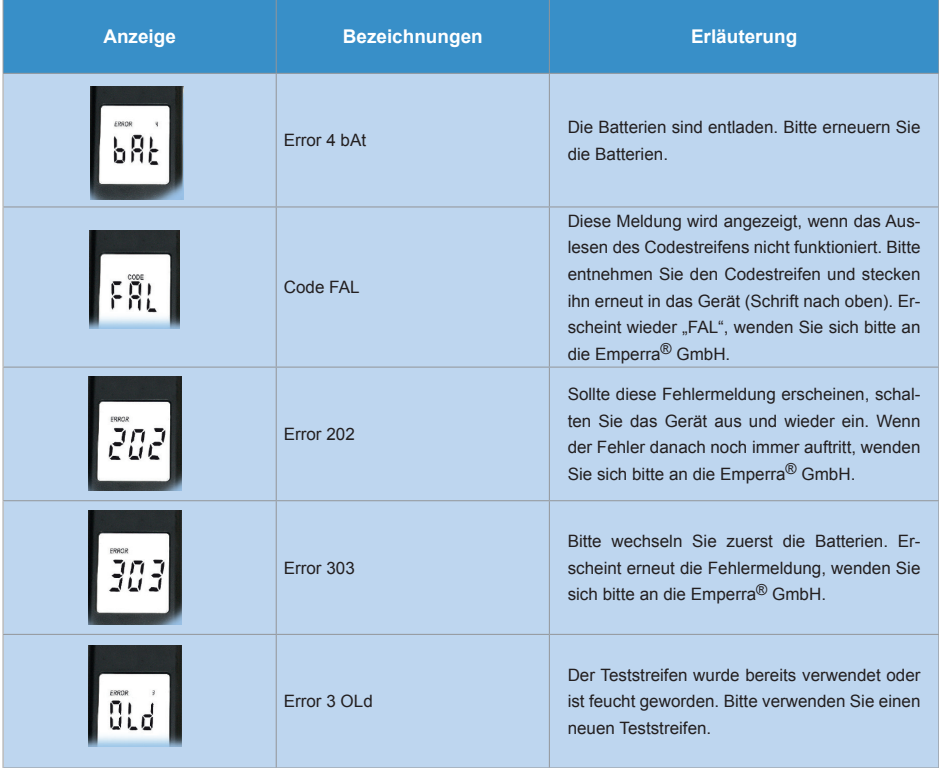

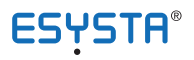

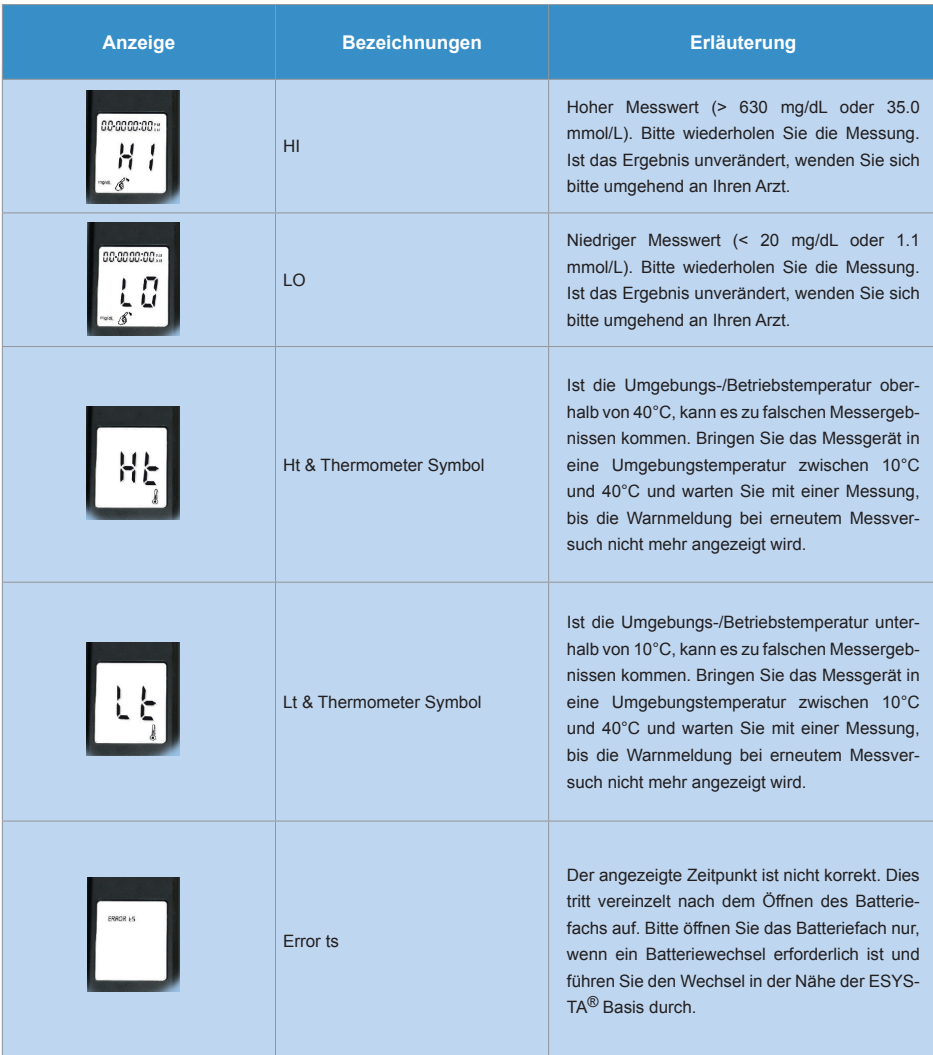

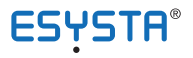

**Emperra® Service-Hotline**. **Kostenfrei. 0800 3673772 0800 Emperra**  Mo.-Fr. 08.30 - 17.00 Uhr esysta@emperra.com

> www.esysta.com www.emperra.com

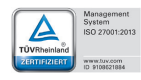

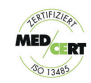

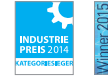

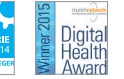